## Free Microsoft Office for Students – available for both Windows and Mac

Students at Nørre Gymnasium can download and install Office 365 for free on up to five devices.

It's for both Windows and Mac.

How it works:

Go to: Microsoft.com and log in at the top right corner.

As a student at Nørre Gymnasium, log in with your school email.

Example: xxxx@nrgym.dk

Once you are logged in, follow these steps:

- 1. In the top right corner, click the "Install Office" button.
- 2. Select "Office 365 apps."
- 3. Enter the username and password mentioned above if prompted. (For Mac users, the activation box will appear when Word is opened.)

REMEMBER: When activating the Office package, you must select "Activation via Office 365 account" and use the above-mentioned email address and your current password—this applies to future activations as well.

The image below shows an example of the products installed in a Windows version of Office. Note that all products are installed; it is not possible to install only parts of the package. Office 365 for Mac installs Word, Excel, PowerPoint, OneNote, OneDrive, and Outlook.

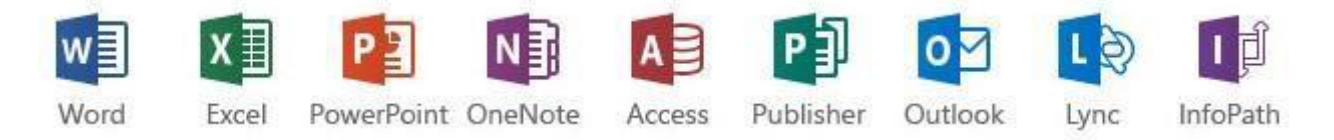

Note: The license is valid for installation on up to five PCs/Macs as long as you are registered as a student at Nørre Gymnasium. The offer for Microsoft Office to students is provided by Microsoft, and Nørre Gymnasium has helped to facilitate this offer. Therefore, Nørre Gymnasium assumes no responsibility for private PCs if any issues arise during or after the installation.

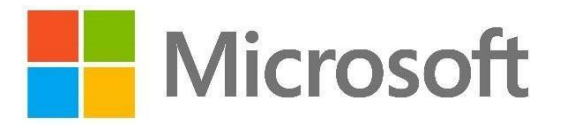